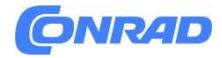

**www.conrad.pl**

**INSTRUKCJA OBSŁUGI**

**Nr produktu 2757530**

# **Instrukcja obsługi anemometru testo 417**

# **0560 0417**

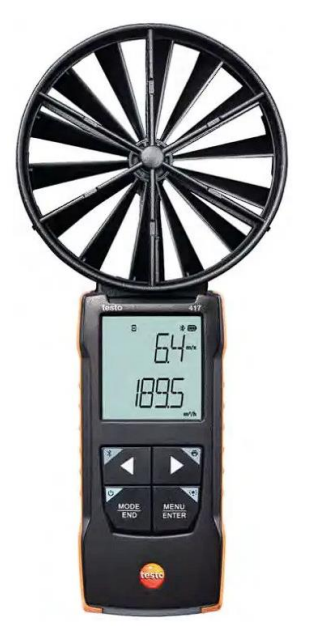

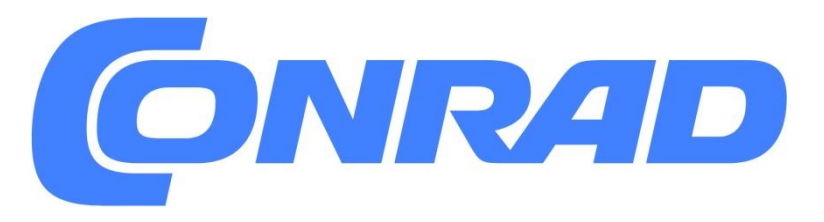

Strona **1** z **23**

Dystrybucja Conrad Electronic Sp. z o.o., ul. Pilotów 10, 31-462 Kraków, Polska Copyright © Conrad Electronic, Kopiowanie, rozpowszechnianie, zmiany bez zgody zabronione. www.conrad.pl

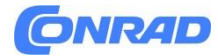

**www.conrad.pl**

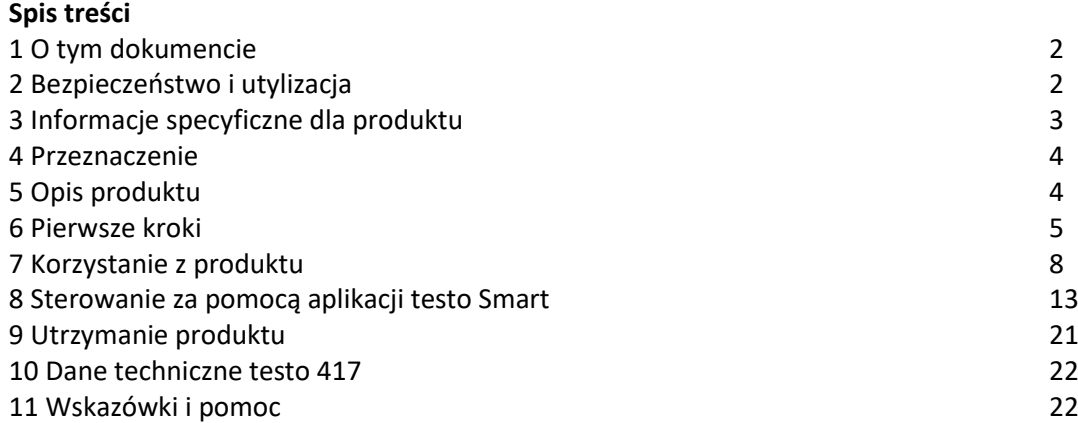

# **1. O tym dokumencie**

- Instrukcja obsługi jest integralną częścią przyrządu.
- Przechowuj tę dokumentację pod ręką, aby móc się do niej odwoływać w razie potrzeby.
- Zawsze używaj kompletnej oryginalnej instrukcji obsługi.
- Prosimy o uważne przeczytanie niniejszej instrukcji obsługi i zapoznanie się z produktem przed oddaniem go do użytku.
- Przekaż tę instrukcję obsługi kolejnym użytkownikom produktu.
- Zwróć szczególną uwagę na instrukcje bezpieczeństwa i wskazówki ostrzegawcze, aby zapobiec obrażeniom i uszkodzeniu produktu.

# **2. Bezpieczeństwo i utylizacja**

#### **2.1.Ogólne instrukcje bezpieczeństwa**

- Produkt należy użytkować wyłącznie zgodnie z jego przeznaczeniem i parametrami określonymi w danych technicznych.
- Nie stosuj żadnej siły.
- Nie używaj przyrządu, jeśli widoczne są oznaki uszkodzenia obudowy lub podłączonych kabli.
- Zagrożenia mogą również wynikać z mierzonych obiektów lub środowiska pomiarowego. Podczas wykonywania pomiarów należy zawsze przestrzegać lokalnie obowiązujących przepisów bezpieczeństwa.
- Nie przechowywać produktu razem z rozpuszczalnikami.
- Nie używaj żadnych osuszaczy.
- Wykonuj tylko prace konserwacyjne i naprawcze na tym przyrządzie, które są opisane w tej dokumentacji. Postępuj dokładnie zgodnie z zalecanymi czynnościami podczas wykonywania pracy.
- Używaj tylko oryginalnych części zamiennych Testo.

#### **Baterie**

- Niewłaściwe użycie baterii może spowodować ich zniszczenie lub spowodować obrażenia z powodu przepięć, pożaru lub wydostających się chemikaliów.
- Używaj wyłącznie dostarczonych baterii zgodnie z instrukcjami zawartymi w instrukcji obsługi.
- Nie zwieraj baterii.
- Nie rozbieraj baterii i nie modyfikuj ich.
- Nie narażaj baterii na silne uderzenia, wodę, ogień lub temperatury przekraczające 60 °C.

#### Strona **2** z **23**

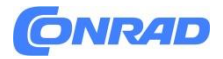

- Nie przechowuj baterii w pobliżu metalowych przedmiotów.
- W przypadku kontaktu z kwasem akumulatorowym: dokładnie spłukać skażone miejsca wodą iw razie potrzeby skonsultować się z lekarzem.
- Nie używaj nieszczelnych lub uszkodzonych baterii.

#### **Ostrzeżenia**

Zawsze zwracaj uwagę na wszelkie informacje wskazane w poniższych ostrzeżeniach. Wdrażaj podane środki ostrożności!

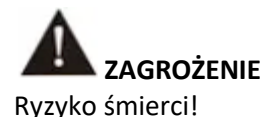

**OSTRZEŻENIE**

Wskazuje na możliwe poważne obrażenia.

**UWAGA**

Wskazuje na możliwe drobne obrażenia.

#### **UWAGA**

Wskazuje na możliwe uszkodzenie sprzętu.

#### **2.2.Utylizacja**

- Zużyte akumulatory i zużyte baterie należy utylizować zgodnie z obowiązującymi przepisami prawnymi.
- Po zakończeniu okresu użytkowania należy dostarczyć produkt do oddzielnego punktu zbiórki urządzeń elektrycznych i elektronicznych (przestrzegać lokalnych przepisów) lub zwrócić produkt do Testo w celu utylizacji.

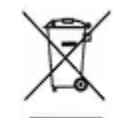

• WEEE Rozp. nr DE 75334352

# **3. Informacje specyficzne dla produktu**

- Nie przeprowadzaj pomiarów na elementach pod napięciem.
- Nie wystawiać uchwytów i przewodów doprowadzających na działanie temperatur przekraczających 70°C, chyba że są one wyraźnie dopuszczone do stosowania w wyższych temperaturach. Specyfikacje temperatury na sondach/czujnikach odnoszą się tylko do zakresu pomiarowego systemu czujników.
- Otwieraj przyrząd pomiarowy tylko wtedy, gdy jest to wyraźnie opisane w dokumentacji w celu konserwacji lub serwisowania.

Strona **3** z **23**

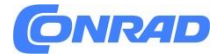

## **4. Przeznaczenie**

Testo 417 to kompaktowe urządzenie do pomiaru prędkości przepływu i temperatury za pomocą zintegrowanej łopatki 100 mm z czujnikiem temperatury.

Przeznaczony jest wyłącznie do użytku w pomieszczeniach.

Produkt przeznaczony jest do następujących zadań/obszarów:

- Pomiar strumienia objętości na wylotach (z wyposażeniem lejkowym)
- Pomiar temperatury przepływów

Produkt nie powinien być stosowany w następujących obszarach:

- W atmosferach potencjalnie wybuchowych.
- Do pomiarów diagnostycznych w medycynie.

# **5. Opis produktu**

Widok produktu

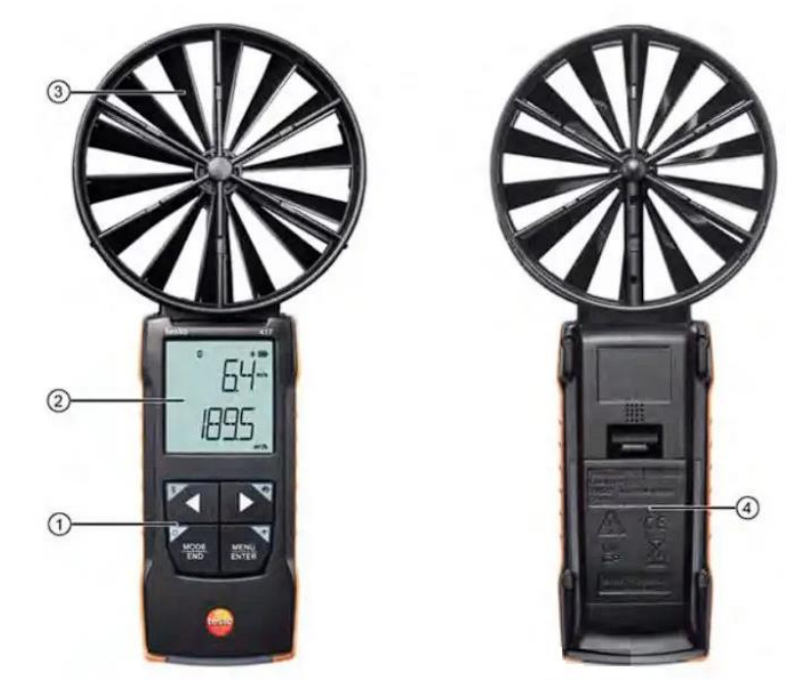

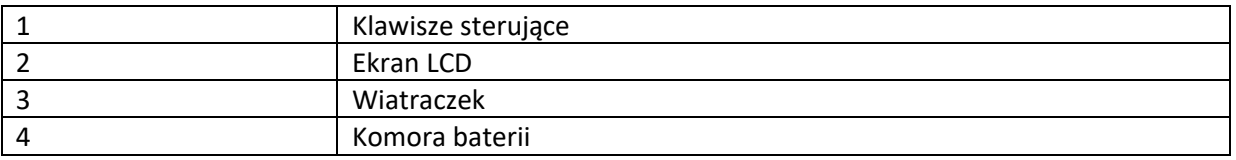

#### **Objaśnienie ikon**

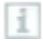

Strona **4** z **23**

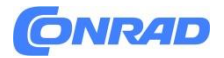

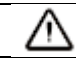

## **6. Pierwsze kroki**

# **6.1 Wkładanie / wymiana baterii**

# **OSTRZEŻENIE**

Poważne ryzyko obrażeń użytkownika i/lub zniszczenia instrumentu.

W przypadku wymiany baterii na baterie niewłaściwego typu istnieje ryzyko wybuchu.

– Należy używać wyłącznie baterii alkalicznych, których nie można ładować.

- Przyrząd jest wyłączony.
	- 1. Otwórz komorę baterii (z tyłu urządzenia) za pomocą zatrzasku.
	- 2. Włóż lub wymień baterie (3 baterie alkaliczne AA).
	- Zwróć uwagę na polaryzację!

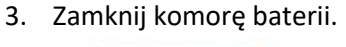

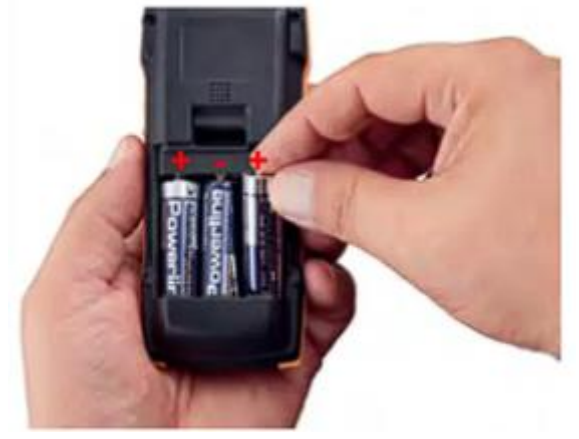

Gdy nie jest używany przez dłuższy czas: Wyjmij baterie.

#### **Objaśnienie symboli**

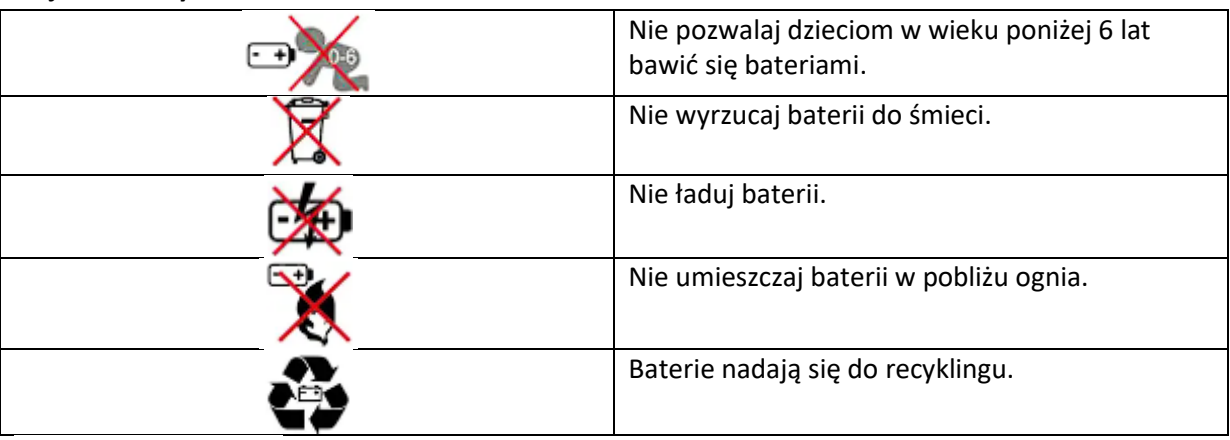

- **6.2 Przegląd produktu**
- **6.2.1 Podłączanie sond**

Strona **5** z **23**

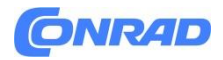

Wymagane sondy są na stałe podłączone lub zintegrowane. Nie ma możliwości podłączenia dodatkowych czujników.

#### **6.2.2 Włączanie i wyłączanie przyrządu**

#### **Włączanie**

- 1. Naciśnij przycisk Wł./Wył. (0.5 sek.).
- ▶ Pomiary view jest otwarty:

Bieżący odczyt jest wyświetlany lub —– zapala się, jeśli żaden odczyt nie jest dostępny.

#### **Wyłączanie**

- 1. Naciśnij i przytrzymaj (2 s) klawisz Wł./Wył.
- ▶ Wyświetlacz wyłącza się.

#### **6.2.3 Włączanie i wyłączanie podświetlenia wyświetlacza**

- $\checkmark$  Przyrząd pomiarowy jest włączony.
- 1. Naciśnij i przytrzymaj (2 sek.) przycisk MENU/ENTER.
- ▶ Podświetlenie wyświetlacza jest włączane lub wyłączane.

#### **6.3 Nawiązywanie połączenia Bluetooth®**

Przyrząd można połączyć z aplikacją testo Smart App za pomocą połączenia Bluetooth® Przyrząd pomiarowy jest włączony.

▶ Aby po raz pierwszy włączyć połączenie Bluetooth®, naciśnij i przytrzymaj (ok. 2 sek.) przycisk ◄.

Gdy instrument próbuje ustanowić połączenie Bluetooth®, ikona  $\frac{\text{#}}{\text{#}}$  miga na wyświetlaczu. Bluetooth® pozostaje włączony, dopóki nie zostanie ręcznie wyłączony przez naciśnięcie i przytrzymanie (ok. 2 sek.) klawisza ◄.

Miernik zapisuje ustawienia Bluetooth® i, w zależności od konfiguracji, uruchamia się z włączonym lub wyłączonym Bluetooth®.

Strona **6** z **23**

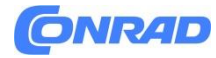

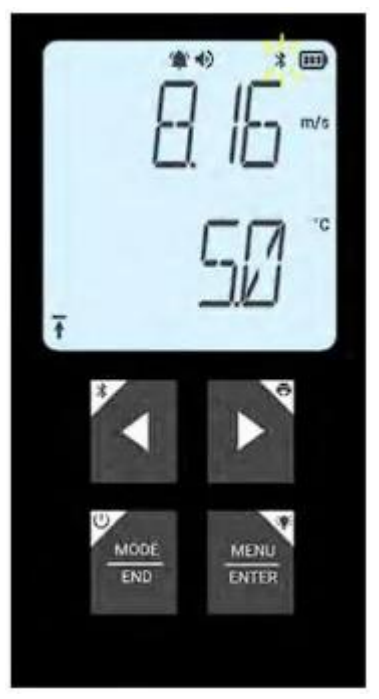

## **6.3.1 Nawiązywanie połączenia Bluetooth® z aplikacją testo Smart App**

Aby nawiązać połączenie przez Bluetooth®, potrzebujesz tabletu lub smartfona z zainstalowaną już aplikacją Testo Smart.

Aplikację na instrumenty z systemem iOS można pobrać w App Store, a na instrumenty z systemem Android w Sklepie Play.

Kompatybilność:

Wymaga systemu iOS 13.0 lub nowszego/Androida 8.0 lub nowszego, wymaga Bluetooth® 4.2.

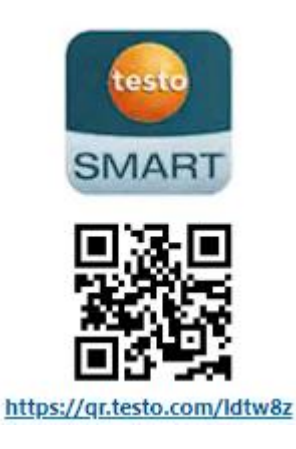

Bluetooth® jest włączony w przyrządzie pomiarowym.

1. Otwórz inteligentną aplikację testo.

- ▶ Aplikacja automatycznie wyszukuje urządzenia Bluetooth® w pobliżu.
- 2. W menu Czujniki sprawdź, czy wymagane urządzenie jest podłączone.
- ▶ W razie potrzeby wyłącz i ponownie włącz przyrząd, który ma być podłączony, aby ponownie uruchomić moduł przyłączeniowy.

Strona **7** z **23**

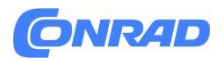

▶ Gdy aplikacja testo Smart App jest połączona z przyrządem pomiarowym, ikona □ pojawia się na wyświetlaczu przyrządu pomiarowego.

Przyrząd pomiarowy automatycznie synchronizuje ustawienia daty i godziny z aplikacją testo Smart App.

Po pomyślnym podłączeniu bieżąca wartość zmierzona z przyrządu pomiarowego pojawi się na ekranie aplikacji w Live view.

# **7. Korzystanie z produktu**

#### **7.1.Elementy sterujące przyrządu pomiarowego**

Przyrząd jest włączony.

Aplikacja testo Smart jest zainstalowana na smartfonie i połączona z przyrządem przez Bluetooth®.

▶ Ustawienia i elementy sterujące są wprowadzane na instrumencie lub za pośrednictwem aplikacji.

Jeśli przyrząd pomiarowy jest podłączony do aplikacji testo Smart App, ustawienia można wprowadzać tylko za pośrednictwem aplikacji. Przyrząd pomiarowy pozostaje wtedy w trakcie pomiaru view a inne menu, np. Ustawienia, nie mogą zostać otwarte.

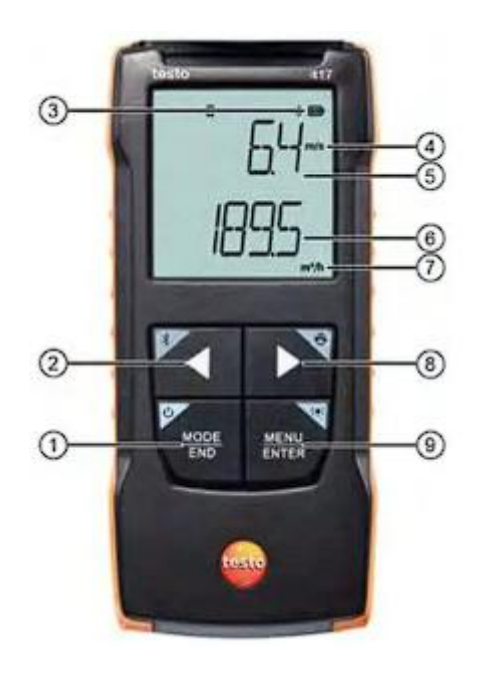

- 1 Przycisk włączania/wyłączania / TRYB/KONIEC
- 2 Przycisk Bluetooth® / ◄
- 3 Wskaźnik baterii
- 4 Jednostka parametru 1
- 5 Wyświetlanie wartości mierzonej parametru 1
- 6 Wyświetlanie wartości mierzonej parametru 2
- 7 Wybrana jednostka parametru 2
- 8 Drukuj / klawisz ►
- 9 Klawisz podświetlenia / MENU/ENTER

Strona **8** z **23**

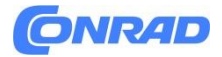

#### **7.1.1. Wdrażanie ustawień**

#### **Wybieranie, otwieranie i ustawianie funkcji**

1. Naciśnij odpowiedni klawisz, aby wybrać funkcje

#### **Przypisanie drugorzędne (długie naciśnięcie)**

Wszystkie klawisze z szarym rogiem mają przyporządkowanie drugorzędne, które można wybrać, naciskając i przytrzymując klawisz przez dłuższy czas (2 sek.).

# **Regulowane funkcje**

Upewnij się, że ustawienia są prawidłowe: wszystkie ustawienia zostaną natychmiast przeniesione. Nie ma funkcji Anuluj.

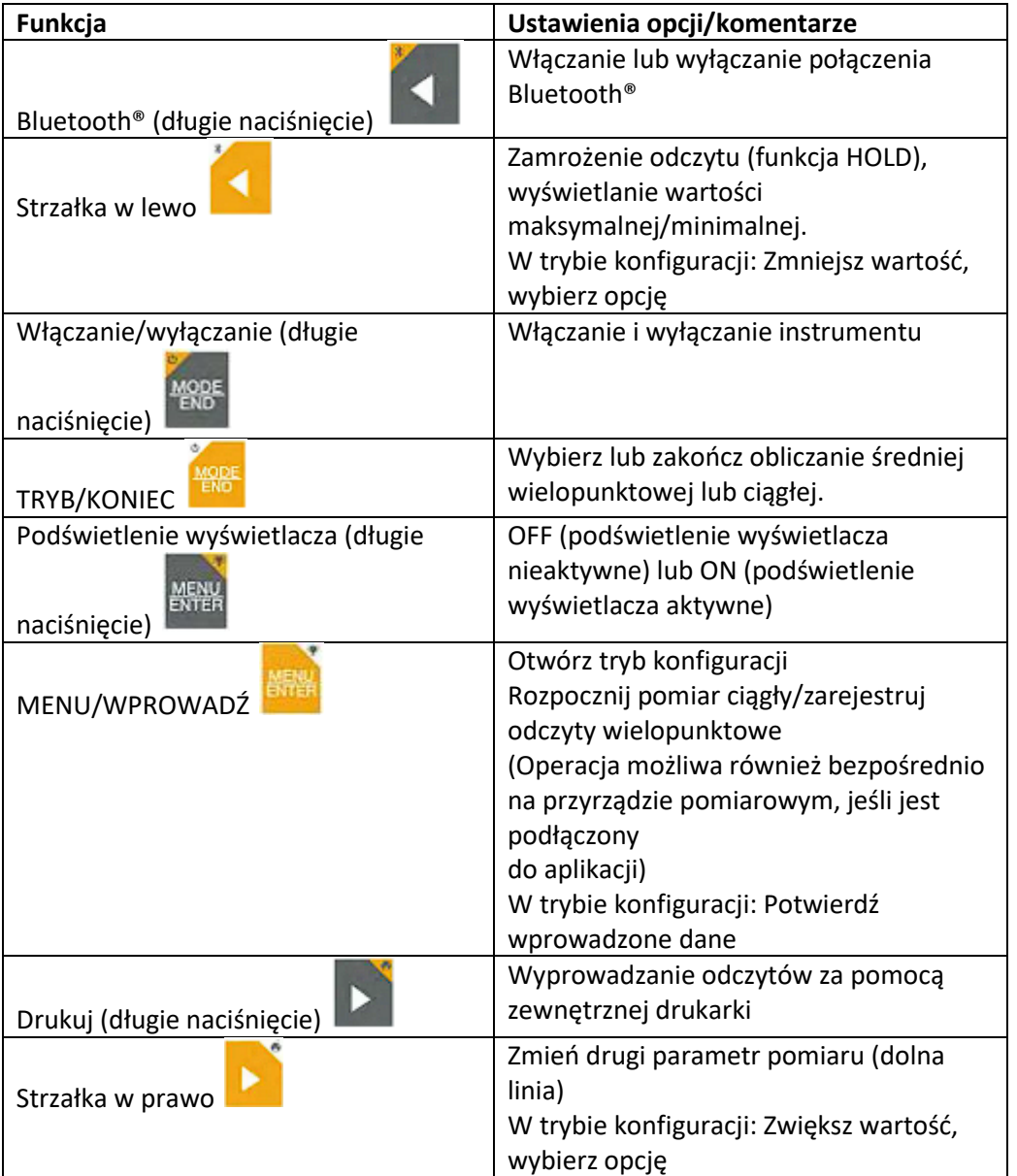

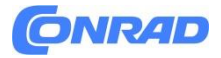

#### **7.1.2. Otwarcie trybu konfiguracji**

Przyrząd jest włączony i znajduje się w trakcie pomiaru view.

1. Naciskaj MENU/WPROWADŹ, aż wyświetlacz się zmieni.

▶ Instrument jest teraz w trybie konfiguracji.

▶ Naciśnij MENU/ENTER, aby przejść do następnej funkcji. W każdej chwili możesz wyjść z trybu konfiguracji. W tym celu naciskaj przycisk MODE/END, aż przyrząd przejdzie do pomiaru view. Wszelkie zmiany, które zostały już wprowadzone w trybie konfiguracji, zostaną zapisane.

#### **7.1.3. Ustawianie jednostki**

 $\checkmark$  Tryb konfiguracji jest otwarty, wyświetla się "JEDNOSTKI".

Naciśnij ◀ / ▶, aby wybrać pomiędzy metrycznymi ("METR") a imperialnymi ("IMPER") jednostkami miary i potwierdź za pomocą MENU/ENTER.

Naciśnij ◄ / ►, aby ustawić żądaną jednostkę dla górnej linii (m/s, fpm) i potwierdź MENU/ENTER. Naciśnij ◄ / ►, aby ustawić żądaną jednostkę dla dolnej linii (m /h, l/s, cfm) i potwierdź MENU/ENTER.

#### **7.1.4.** Ustawianie współczynnika lejka "F.FACT"

W przypadku pomiarów na centralach wentylacyjnych z lejkiem należy włączyć parametr "F.FACT".

Zestaw lejków (nr zamówienia 0563 4170) składa się z lejka do odmierzania przy wylotach płyt (200 x 200 mm) i lejka do odmierzania przy wentylatorach (330 x 330 mm).

Oprócz dwóch lejków zestaw lejków (nr zamówienia 0554 4173) zawiera również prostownicę strumienia objętości do pomiarów na wylotach wirowych.

 $\checkmark$  Tryb konfiguracji jest otwarty, wyświetlany jest komunikat "F.FACT".

1. Naciśnij ◀ / ▶, aby włączyć ("ON") lub wyłączyć ("OFF") współczynnik i potwierdź MENU/ENTER.

#### **7.1.5. Ustawianie obszaru**

 $\checkmark$  Tryb konfiguracji jest otwarty, wyświetlany jest komunikat "AREA".

 $\checkmark$  Współczynnik lejka "F.FACT" jest wyłączony.

Naciśnij ◀ / ▶, aby wybrać, czy pole przekroju ma być wprowadzone w m<sup>2</sup> czy w mm<sup>2</sup> i potwierdź MENU/ENTER.

Naciśnij ◄ / ►, aby ustawić pole przekroju poprzecznego i potwierdź MENU/ENTER.

**Przyrząd pomiarowy może pokazać maksymalnie 5 cyfr na wyświetlaczu (99999 mm<sup>2</sup>).** Przeliczenia z m² na mm² o wartości większej niż 0.09 m² nie są zatem możliwe!

#### **7.1.6. Przeprowadzanie resetu menu ustawień**

 $\checkmark$  Trvb konfiguracii jest otwarty, "M. RES" (resetowanie menu).

1. Naciśnij ◄ / ►, aby wybrać żądaną opcję i potwierdź MENU/ENTER:

#### Strona **10** z **23**

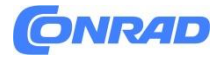

**NIE:** Nie przeprowadzaj resetu.

**TAK:** Wykonaj reset. Wszystkie ukryte menu, które były ukryte za pomocą aplikacji testo Smart App, są ponownie wyświetlane.

▶ Przyrząd wraca do pomiaru view.

#### **7.1.7. Wykonanie resetu pomiaru instrument**

Tryb konfiguracji jest otwarty, wyświetlany jest komunikat "RESET". 1. Naciśnij ◄ / ►, aby wybrać żądaną opcję i potwierdź MENU/ENTER:

**NIE:** Nie przeprowadzaj resetu.

**TAK:** Wykonaj reset. Instrument zostanie zresetowany do ustawień fabrycznych.

► Przyrząd powraca do pomiaru view.

#### **7.2.Pomiar**

Przyrząd jest włączony i znajduje się w trakcie pomiaru view.

Umieścić sondę.

Odczytaj zmierzone wartości na wyświetlaczu.

- ► Symbol strzałki w lewym dolnym rogu wskazuje kierunek przepływu:
	- : Powietrze wylotowe
	- $\bigstar$ : Powietrze nawiewane

#### **7.2.1. Zmiana wyświetlania kanału pomiarowego**

1. Aby przełączyć wyświetlanie drugiego parametru pomiędzy strumieniem objętości (m3 /h, l/s, cfm) a temperaturą (°C): Nacisnąć ►.

#### **7.2.2. Zamrożenie odczytu, wyświetlanie wartości maksymalnej/minimalnej**

Bieżący odczyt można zamrozić. Wartości maksymalne i minimalne od ostatniego włączenia przyrządu w standardzie view lub podczas pomiaru wielopunktowego lub ciągłego.

1. Naciśnij kilka razy ◄, aż pojawi się żądana wartość.

► Wyświetlane są kolejno:

- Przytrzymaj: zamrożona zmierzona wartość
- Max: maksymalna wartość
- Min: minimalna wartość
- Aktualna wartość pomiaru

#### **7.2.3. Resetowanie wartości maksymalnych/minimalnych**

Wartości maksymalne/minimalne wszystkich kanałów można zresetować do bieżącego odczytu.

Strona **11** z **23**

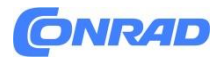

Naciśnij ◄ kilka razy, aż pojawi się Max lub Min.

Przytrzymaj ◄ (ok. 2 s).

► Wszystkie wartości maksymalne i minimalne zostaną zresetowane do aktualnego odczytu.

#### **7.2.4. Wykonywanie wielopunktowych obliczeń średnich**

1. Naciśnij TRYB/KONIEC.

miga.

Liczba zarejestrowanych odczytów jest wyświetlana w górnym wierszu, podczas gdy bieżący odczyt jest wyświetlany w dolnym wierszu.

2. Aby zapisać odczyty (w żądanej ilości): Naciśnij MENU/ENTER (kilka razy).

3. Aby zakończyć pomiar i obliczyć wartość średnią: Naciśnij TRYB/KONIEC.

 $\bullet$  i  $\rightarrow$  mruga.

Wyświetlana jest liczba zmierzonych wartości oraz obliczona wielopunktowa wartość średnia. 4. Powrót do pomiaru view: Naciśnij **TRYB/KONIEC**.

#### **7.2.5. Przeprowadzanie ciągłego obliczania średniej**

1. Naciśnij dwukrotnie MODE/END.

 $<sup>°</sup>$  miga.</sup>

▶ W górnym wierszu wyświetlany jest upływający czas pomiaru (mm:ss), w dolnym wyświetlany jest aktualny odczyt.

2. Rozpocznij pomiar: Naciśnij MENU/ENTER.

3.Aby przerwać/kontynuować pomiar: Za każdym razem naciśnij MENU/ENTER.

4. Aby zakończyć pomiar i obliczyć wartość średnią: Nacisnąć MODE/END.

 $\bullet$  i  $\approx$  miga.

Wyświetlany jest okres pomiaru i obliczona wartość średnia ciągła. Powrót do pomiaru view: Naciśnij MODE/END.

#### **7.3.Drukowanie danych**

Drukarka testo Bluetooth®/IRDA (nr zamówienia 0554 0621) jest podłączona przez Bluetooth i włączona.

Podczas pierwszej konfiguracji połączenia między przyrządem pomiarowym testo a drukarką testo Bluetooth®/IRDA, faza inicjalizacji może trwać do 30 sekund.

1. Naciśnij i przytrzymaj ►, aby przesłać dane do drukarki.

▶ Dane są drukowane (dioda na drukarce świeci na zielono).

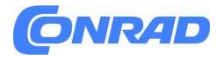

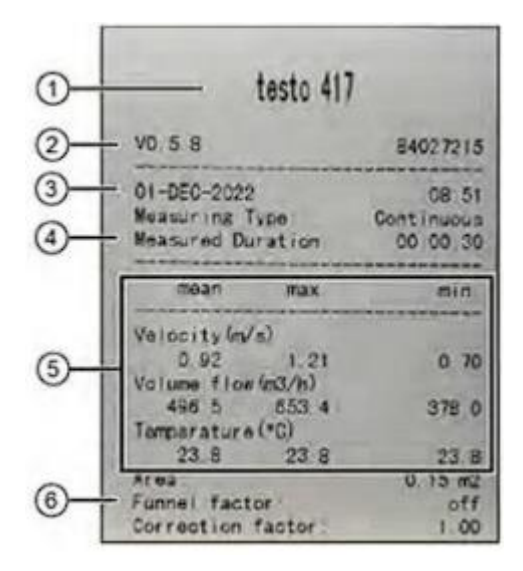

- 1. Nazwa instrumentu
- 2. Wersja oprogramowania sprzętowego i numer seryjny
- 3. Data i godzina wydruku
- 4. Typ pomiaru i mierzony czas trwania
- 5. Wartości pomiarowe
- 6. Parametry pomiarowe

# **8. Sterowanie za pomocą aplikacji testo Smart**

Jeśli przyrząd pomiarowy jest podłączony do aplikacji testo Smart App, jest obsługiwany przede wszystkim za pośrednictwem aplikacji. Przyrząd pomiarowy pozostaje w trakcie pomiaru view i ustawień nie można otworzyć w przyrządzie pomiarowym.

#### **8.1.Ponadview kontroli operacyjnych**

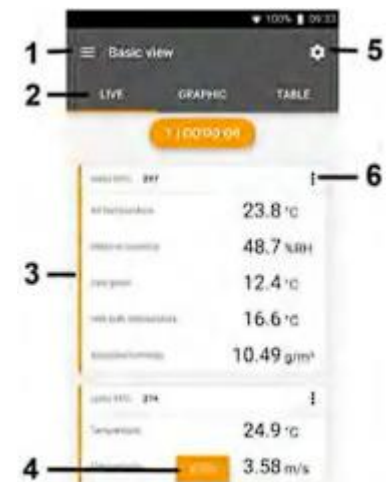

- 1. Wybór aplikacji
- 2. Przełączaj się między views (na żywo, grafika, tabela)
- 3. Wyświetlanie podłączonych przyrządów pomiarowych wraz z odczytami

Strona **13** z **23**

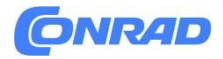

- 4. Rozpocznij, zakończ
- 5. Konfiguracja pomiaru (menu zmienia się w zależności od podłączonego przyrządu pomiarowego i wybranej aplikacji)
- 6. Konfiguracja przyrządu pomiarowego

#### **Dodatkowe symbole na interfejsie użytkownika aplikacji (nienumerowane)**

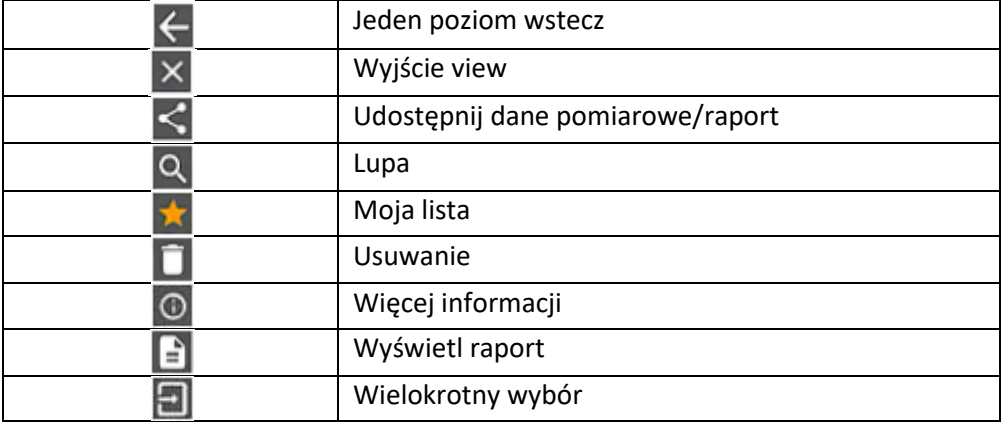

Dostęp do menu głównego można uzyskać za pomocą  $\blacksquare$  ikona w lewym górnym rogu. Aby wyjść z menu głównego, wybierz menu lub kliknij prawym przyciskiem myszy menu z przewodnikiem. Zostanie wyświetlony ostatnio wyświetlany ekran.

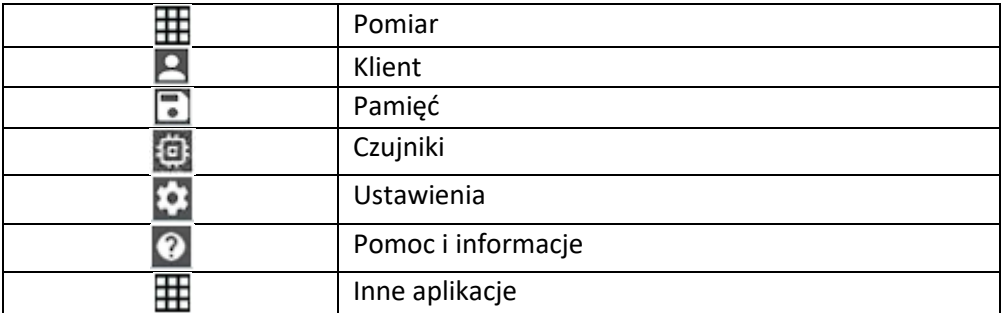

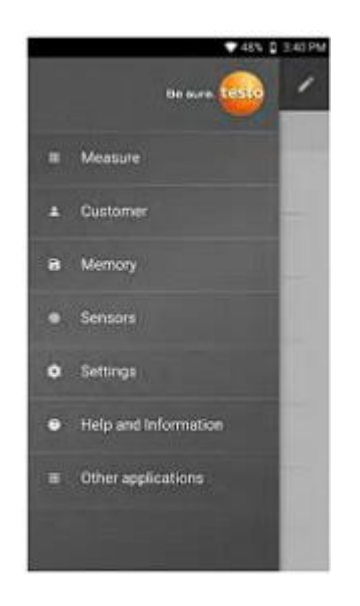

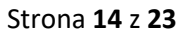

Dystrybucja Conrad Electronic Sp. z o.o., ul. Pilotów 10, 31-462 Kraków, Polska Copyright © Conrad Electronic, Kopiowanie, rozpowszechnianie, zmiany bez zgody zabronione. www.conrad.pl

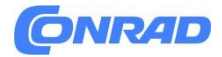

#### **8.2.Opcje aplikacji**

#### **8.2.1. Ustawianie języka**

- 1. Kliknij na  $\blacksquare$ .
- 2. Wybierz Ustawienia.
- 3. Wybierz język.
- ▶ Zostanie wyświetlona lista wyboru.
- 4.Wybierz wymagany język.
- ▶ Język jest zmieniony.

#### **8.2.2. Wyświetlanie informacji o aplikacji**

W sekcji Informacje o aplikacji można znaleźć numer wersji zainstalowanej aplikacji.

1. Kliknij na  $\blacksquare$ .

- 2. Wybierz Pomoc i informacje.
- 3. Wybierz Informacje o instrumencie.
- ▶ Zostanie wyświetlony numer wersji aplikacji i identyfikator.

#### **8.2.3. Wyświetlanie samouczka**

Samouczek przeprowadzi Cię przez pierwsze kroki w obsłudze aplikacji testo Smart.

1. Kliknij na  $\blacksquare$ .

- 2. Wybierz Pomoc i informacje.
- ▶ Zostanie wyświetlony samouczek. W samouczku przesuń palcem, aby wyświetlić następną stronę.
- 3. Kliknij X, aby wyjść z samouczka.

#### **8.3.Menu aplikacji**

#### **8.3.1. Wybór menu aplikacji**

- 1. Kliknij .
- ▶ Zostanie wyświetlony wybór menu dla różnych aplikacji.
- 2. Wybierz wymaganą aplikację.
- ▶ Zostanie wyświetlona wybrana aplikacja.

#### **8.3.2. Ustawienie Ulubione**

- 1. Kliknii na  $\blacksquare$ .
- ▶ Zostanie wyświetlony wybór menu dla różnych aplikacji.
- 2. Wybierz aplikację, którą chcesz ustawić jako ulubioną.
- 3. Kliknij na  $\hat{X}$ .
- $\blacktriangleright$  Gwiazda jest wyświetlana na pomarańczowo:  $\blacktriangleright$

Strona **15** z **23**

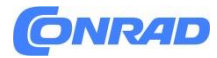

#### **8.3.3. Wyświetlanie informacji o aplikacji**

- 1. Kliknij na  $\blacksquare$ .
- ▶ Zostanie wyświetlony wybór aplikacji.
- 2. Kliknij na  $\mathbb O$ .
- ▶ Wyświetlane są informacje o aplikacji.

#### **8.4.Dokonywanie ustawień przyrządu pomiarowego**

Przyrząd pomiarowy jest połączony z aplikacją testo Smart App.

- 1. Kliknij na  $\blacksquare$ .
- ▶ Zostanie otwarte menu główne.
- 2. **图 Kliknij Czujniki.**
- ▶ Otworzy się menu Czujniki.
- 3. Kliknij żądany przyrząd pomiarowy.
- ▶ Wyświetlane są informacje o modelu, numerze zamówienia, numerze seryjnym i wersji
- oprogramowania sprzętowego.
- 4. Kliknij kartę Ustawienia.
- ▶ Otworzy się okno z ustawieniami dla odpowiedniego przyrządu pomiarowego.

Oprócz ustawień, które można wykonać na przyrządzie pomiarowym, można również wprowadzić dodatkowe ustawienia.

5. Kliknij niebieski tekst pod nagłówkiem ustawienia, aby aktywować lub dezaktywować ustawienia albo otworzyć okno wprowadzania, aby wprowadzić określoną wartość lub wybrać jednostkę.

Szczegółowe informacje na temat opcji ustawień można znaleźć w poniższych podsekcjach.

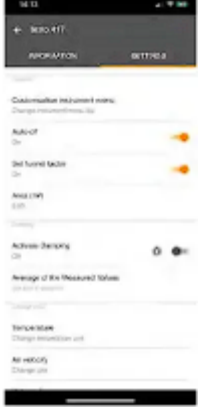

▶ Zmiany w ustawieniach przyrządu pomiarowego w aplikacji są przenoszone bezpośrednio do przyrządu pomiarowego. Synchronizacja z aplikacją jest potwierdzana na pomiarze instrumentu poprzez "SYNC DONE".

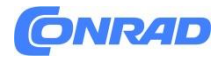

**www.conrad.pl**

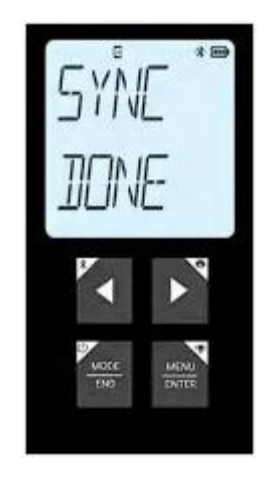

# **8.4.1. Konfiguracja menu przyrządu pomiarowego**

Za pomocą aplikacji testo Smart App można ustawić, które menu ustawień mają być dostępne lub ukryte w samym przyrządzie pomiarowym.

 $\checkmark$  Karta Ustawienia w menu Czujniki jest otwarta.

1. Aktywuj menu instrumentu dostosowywania i kliknij niebieski tekst Zmień listę menu instrumentu pod nagłówkiem ustawień.

▶ Zostanie otwarte okno dialogowe menu instrumentu dostosowywania.

Na przyrządzie pomiarowym można wyświetlić lub ukryć następujące menu:

- Ustawianie jednostki
- Obszar
- Współczynnik lejka (tylko testo 417)

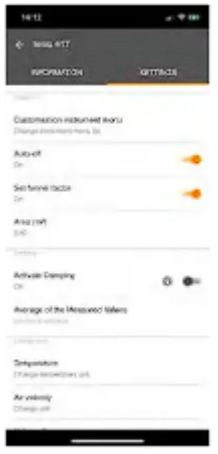

2. Dezaktywuj pola wyboru dla menu przyrządu pomiarowego, które nie mają być już wyświetlane na samym przyrządzie pomiarowym.

▶ Menu należące do dezaktywowanych wpisów nie będą już wyświetlane w menu przyrządu pomiarowego po następnej synchronizacji.

Ustawienia te można zresetować za pomocą resetowania menu "M.RES", a następnie wszystkie menu ustawień zostaną ponownie wyświetlone na przyrządzie pomiarowym.

Strona **17** z **23**

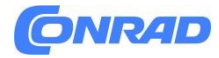

**www.conrad.pl**

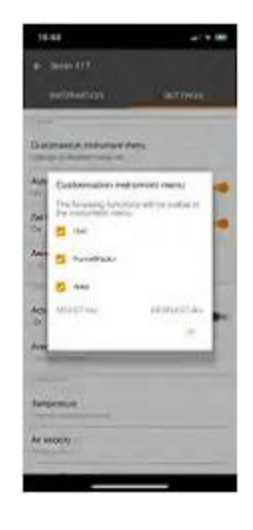

#### **8.4.2. Ustawianie automatycznego wyłączania**

Karta Ustawienia jest otwarta.

1. Włącz Aktywuj automatyczne wyłączanie za pomocą suwaka.

▶ Miernik wyłącza się automatycznie, jeśli przez 10 min nie zostanie naciśnięty żaden przycisk. wyjątek: na wyświetlaczu pojawia się zamrożony odczyt (wyświetlany jest komunikat "Hold").

#### **8.4.3. Aktywacja dampING**

Jeśli odczyty zmieniają się gwałtownie, zaleca się damp odczyty.

 $\checkmark$  Karta Ustawienia jest otwarta.

1. Włącz Aktywuj dampza pomocą suwaka.

2. Wprowadź wartość pola przekroju i zapisz.

▶ Zmiany są przesyłane do przyrządu pomiarowego, a synchronizacja z aplikacją jest potwierdzana na przyrządzie pomiarowym za pomocą "SYNC DONE".

#### **8.5.Wyświetlanie odczytów**

Dostępne odczyty mogą być wyświetlane w różny sposób views.

• Aktywny widok:

Odczyty przesyłane przez sondy pomiarowe mogą być wyświetlane na żywo view. Wyświetlane są odczyty ze wszystkich podłączonych sond pomiarowych.

• Graficzny widok:

Można wyświetlić do czterech różnych odczytów w formie wykresu. Odczyty do wyświetlenia można wybrać, dotykając odczytu nad wykresem.

• Stołowy widok:

W widoku stołowym, wszystkie odczyty są wyświetlane w kolejności według daty i godziny. Różne odczyty z poszczególnych sond pomiarowych można wyświetlić, naciskając ◄ ►.

Strona **18** z **23**

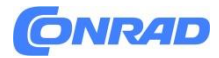

#### **8.6.Regulacja view**

Kliknij na <sup>1</sup>.

Wybierz Edytuj widok.

▶ Koniec widoku - wyświetlane są wszystkie kanały pomiarowe i ich parametry pomiarowe.

Odznacz "znacznik wyboru", aby ukryć kanał pomiarowy przyrządu pomiarowego.

Kliknij ▼, aby wybrać jednostkę kanału pomiarowego.

Kliknij OK aby potwierdzić ustawienia.

#### **8.7.Eksport odczytów**

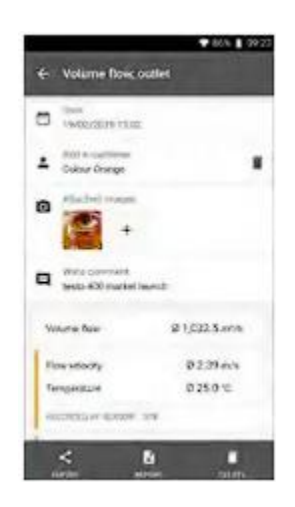

Export **国** Usuń  $\Box$ Raport **国** 

- 1. Kliknij na  $\blacksquare$ .
- 2. Wybierz opcję Pamięć.
- 3. Kliknij Wybierz pomiar.

#### **8.7.1. Eksport do Excela (CSV).**

1. Kliknij na  $\blacksquare$ .

- ▶ Zostanie wyświetlony wybór opcji eksportu.
- 2. Kliknij Rozpocznij eksport.
- ▶ Zostanie wyświetlony wybór opcji wysyłania/eksportowania.
- 3. Wybierz wymagane opcje wysyłania/eksportowania.

#### **8.7.2. Eksport PDF**

- 1. E Kliknij Raport.
- ▶ Zostanie wyświetlone okno wyboru.
- 2. W razie potrzeby aktywuj przycisk Utwórz plik PDF ze wszystkimi odczytami.
- 3. Kliknij przycisk Utwórz.

#### Strona **19** z **23**

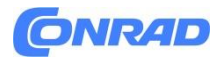

W przypadku pomiarów należy pamiętać, że opcja Utwórz plik PDF ze wszystkimi odczytami jest możliwa tylko do 30 stron, ze względu na file wielkość i ilość stron. Jednak w oprogramowaniu testo Data Control można tworzyć raporty PDF dla wszystkich pomiarów bez żadnych ograniczeń.

- ▶ Tworzony jest raport zawierający wszystkie informacje.
- ▶ Zostanie wyświetlone okno wyboru. Raport można wysłać e-mailem lub przez Bluetooth®.
- 4. Kliknij E-mail lub Bluetooth®.
- ▶ Raport zostanie wysłany.

#### **8.8.Wykonaj aktualizację oprogramowania układowego**

Upewnij się, że opcja Włącz aktualizację dla podłączonych przyrządów w Informacjach o przyrządzie jest zawsze włączona.

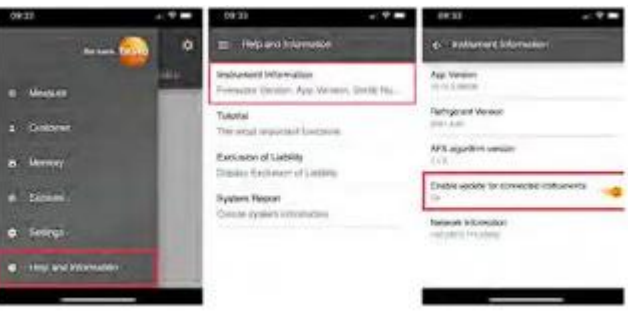

Jeśli dostępne jest nowe oprogramowanie sprzętowe dla Twojego przyrządu pomiarowego, po połączeniu przyrządu z aplikacją testo Smart App pojawi się powiadomienie o aktualizacji.

1. Kliknij Rozpocznij aktualizację, aby przeprowadzić aktualizację.

Jeśli klikniesz Później, powiadomienie o aktualizacji pojawi się ponownie podczas następnego połączenia.

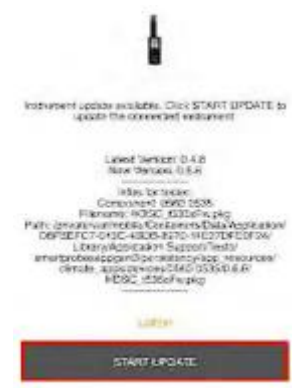

Podczas aktualizacji przyrządu nie wolno rozłączać połączenia Bluetooth.

Aktualizacja musi zostać przeprowadzona w całości i trwa ok. 5-10 minut w zależności od używanego smartfona.

Strona **20** z **23**

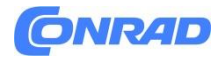

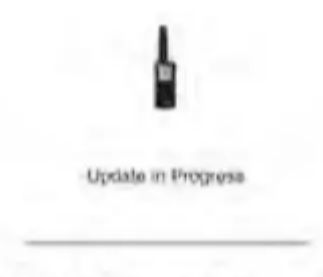

Please da not disconnect the instrument

Po aktualizacji przyrząd pomiarowy uruchamia się ponownie. Oprogramowanie układowe można sprawdzić w menu przyrządu lub za pośrednictwem aplikacji. Po aktualizacji przyrządu zaleca się ponowne uruchomienie aplikacji testo Smart App.

# **9. Utrzymanie produktu**

#### **9.1.Wkładanie / wymiana baterii**

# **AOSTRZEŻENIE**

Poważne ryzyko obrażeń użytkownika i/lub zniszczenia instrumentu. W przypadku wymiany baterii na baterie niewłaściwego typu istnieje ryzyko wybuchu. – Należy używać wyłącznie baterii alkalicznych, których nie można ładować.

- Przyrząd jest wyłączony.
- 1. Otwórz komorę baterii (z tyłu urządzenia) za pomocą zatrzasku.
- 2. Włóż lub wymień baterie (3 baterie alkaliczne AA).
- Zwróć uwagę na polaryzację!
- 3. Zamknij komorę baterii.
- Gdy nie jest używany przez dłuższy czas: Wyjmij baterie.

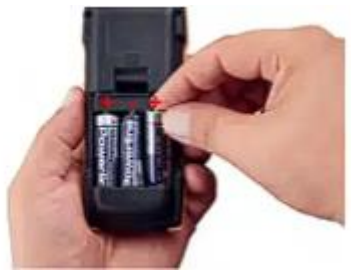

#### **9.2.Czyszczenie instrumentu**

1. Jeśli obudowa instrumentu jest brudna, wyczyść ją adamp płótno.

Nie używaj żadnych agresywnych środków czyszczących ani rozpuszczalników! Można stosować łagodne domowe środki czyszczące i mydliny.

Strona **21** z **23**

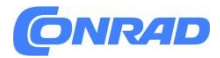

#### **10. Dane techniczne testo 417**

Warunki kalibracji dla sond przepływu:

Regulacja strumienia swobodnego Ø 350 mm, ciśnienie odniesienia 1013 hPa, w oparciu o referencyjny laserowy anemometr dopplerowski testo (LDA).

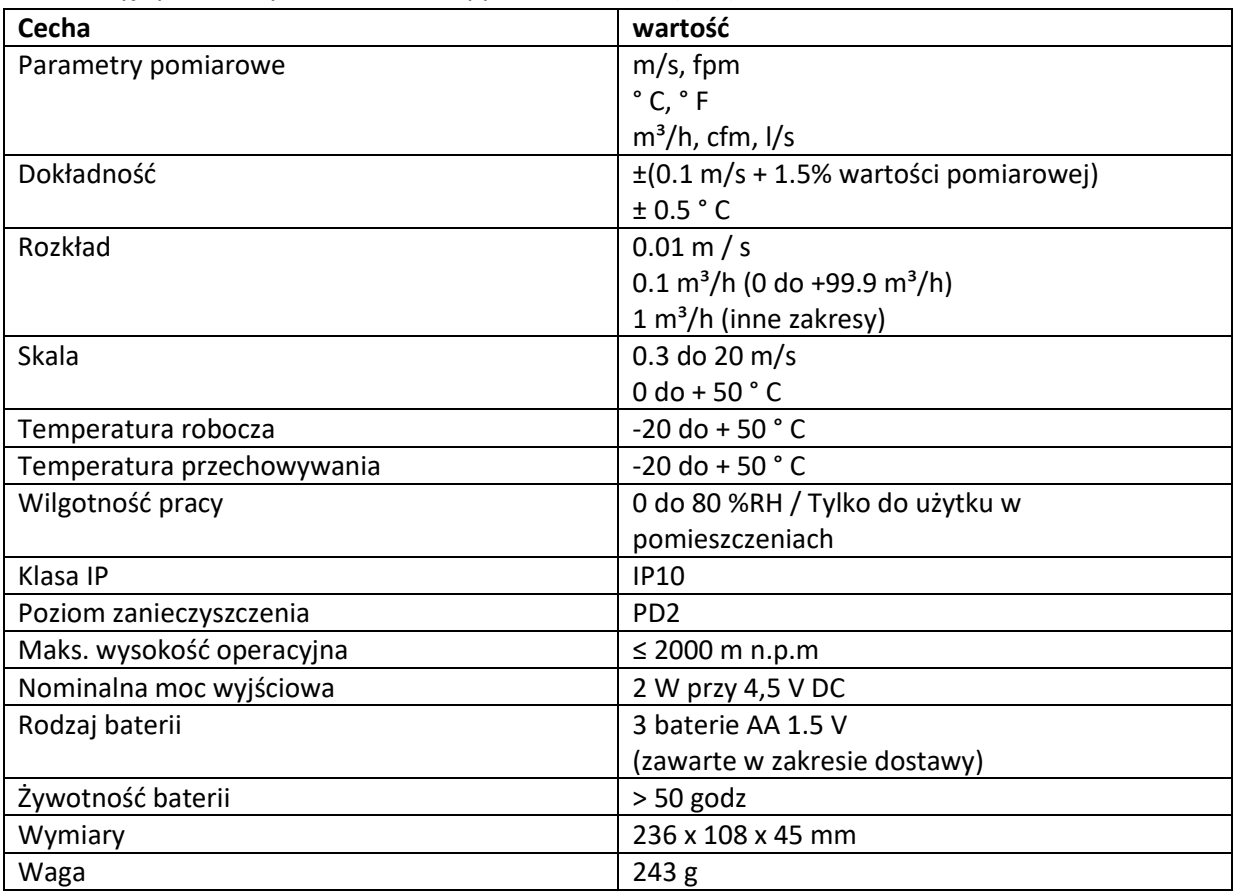

#### **11. Wskazówki i pomoc**

11.1. Pytania i odpowiedzi

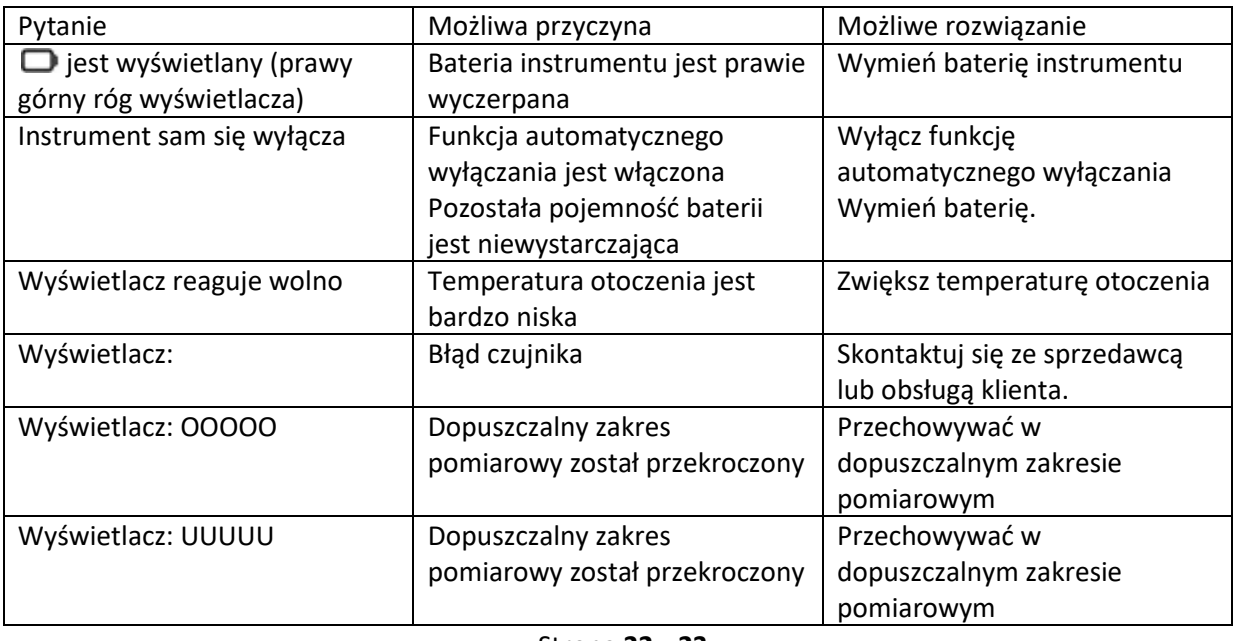

Strona **22** z **23**

Dystrybucja Conrad Electronic Sp. z o.o., ul. Pilotów 10, 31-462 Kraków, Polska Copyright © Conrad Electronic, Kopiowanie, rozpowszechnianie, zmiany bez zgody zabronione.

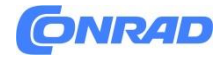

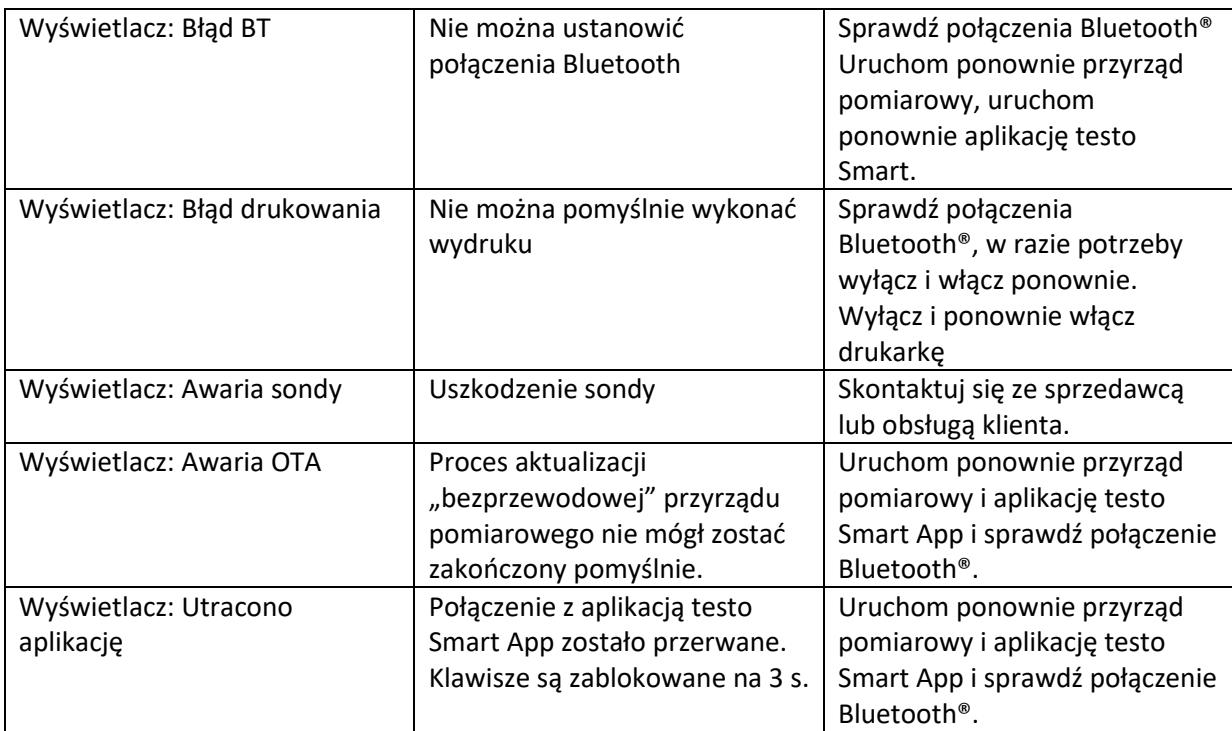

**[http://www.conrad.pl](http://www.conrad.pl/)**

Strona **23** z **23**